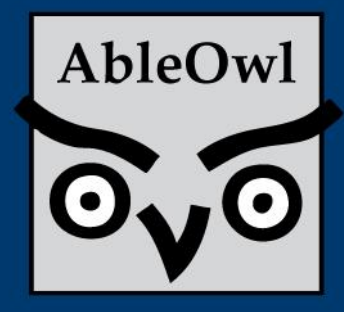

EXCEL IPS<br>& TRICKS

#### Edition 1 - Oct-2013 **Improve your skills and productivity**

#### **IN THIS EDITION**

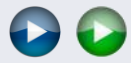

- 1 [Quickly get](#page-0-0) [to the](#page-0-0)  [bottom](#page-0-0)
- 1 [Test your knowledge](#page-0-1)
- 2 [Copy down to match](#page-1-0)  [adjacent column](#page-1-0)
- 2 [Copy down when there](#page-1-1)  [is a blank column](#page-1-1)
- 2 [Select to the bottom](#page-1-2)
- 2 [Use IF formula to return](#page-1-3)  [M or F](#page-1-3)
- 2 [Use LEFT formula to](#page-1-4)  [return a person's initial](#page-1-4)
- 2 [Format to thousands](#page-1-5)
- 3 [Don't copy multiple](#page-2-0)  [times; use VLOOKUP](#page-2-0)
- 4 [Repeat](#page-3-0)
- 4 [AbleOwl contact](#page-3-1)

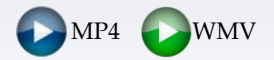

<span id="page-0-1"></span>If MP4 video format does not work for you, try WMV.

## <span id="page-0-0"></span>**Quickly get to the bottom**

In the sheet shown right, if the active cell is on M14, how do you quickly get to the bottom of the column of entries? Suppose the example has hundreds of rows. Here are two ways:

- Press **Ctrl+Down arrow**, that is, hold down the Ctrl key and then press the Down arrow key. The active cell goes down until it finds a blank cell, then stops just before it. In this case, that is M33.
- Position the Surname mouse at the **Banks** bottom edge Ball
	- (but not at the bottom right corner) of the active cell and then doubleclick. The active cell goes to M33.

Press **Ctrl+Up arrow** or doubleclick the top edge of the active cell to go back up.

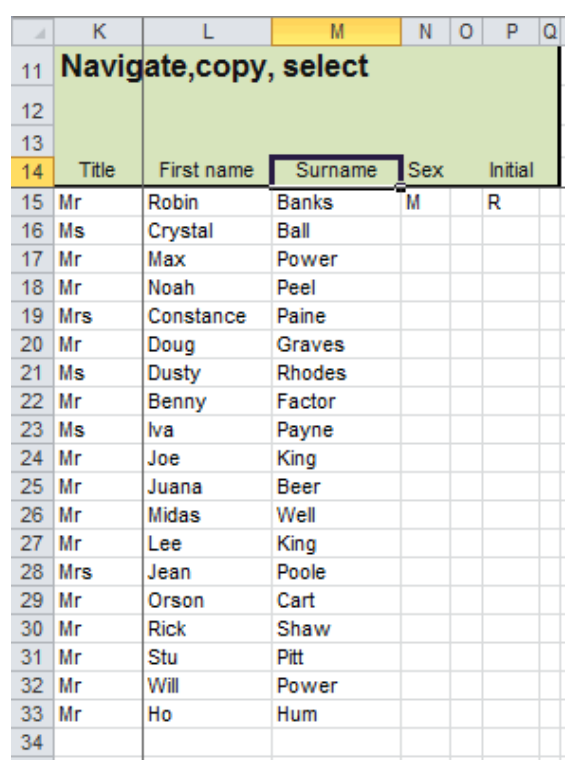

**File: [NavigateCopyDownSelect.xlsm](http://www.ableowl.com/Genie/FileAccessHandlers/ZipFileAccess.ashx?id=c3189795-673f-455d-b55a-6cc4d4ab3ef6&filetype=3)**

## **Test your knowledge**

- **(1)** Double-click what to copy an entry down? **(a)** Wee square **(b)** Drag handle **(c)** Fill Handle **(d)** Doofer
- **(2)** From the top of a column of entries, Ctrl+Down arrow stops at: **(a)** First blank cell **(b)** Cell before blank **(c)** Last row of sheet **(d)** Nothing
- **(3)** Text in a formula needs to be encased in: **(a)** Brackets **(b)** Double-quotes **(c)** Chocolate **(d)** Nothing
- **(4)** What does LEFT("abcde",3) return? **(a)** abc **(b)** c **(c)** cde **(d)** red
- **(5)** Which of the following are true about VLOOKUP? **(a)** 4 th argument of TRUE means exact match **(b)** Omitted 4th argument is the same as TRUE **(c)** It searches the first column of the range from top to bottom **(d)** The V stands for very difficult

**(6)** What's the repeat key? (a) Ctrl+R (b) F14 (c) F4 (d) Alt+R [Go to answers](#page-3-1)

## <span id="page-1-0"></span>**Copy down to match adjacent column**

N15, shown above, has a formula to be copied down as far as the last name, that is, to N33. What's the quickest

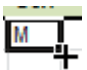

way to do that? Many would drag the wee square. If the list is long, that method is slow and hit and miss as you bounce up and down trying to stop at the last cell. The quick way is to double-click the wee square, the correct name for which is *Fill Handle*.

# <span id="page-1-1"></span>**Copy down when there is a blank column**

P15 also needs to be copied down to the last name, but if you select the cell and double-click the Fill

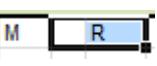

Handle, nothing happens. What you need to do first is select O15:P15, so that the selection touches the column of entries.

## <span id="page-1-2"></span>**Select to the bottom**

What's the quickest way to select the entries in the first three columns? Again, imagine that the list is hundreds of rows long. A keyboard method is: Select K15, hold down **Shift** and **Ctrl**, press the **Down arrow** key and press the **Right arrow** key twice. Another method with the

mouse is: select K15:M15, hold down **Shift** and double-click the bottom edge of K15. Shift is needed to extend a range.

## <span id="page-1-3"></span>**Use IF formula to return M or F**

N15:N33 needs to have M or F placed in each row. The IF function shown above does that. IF has three parts: **(a)** A test. In this case, it tests whether K15 contains Mr. As Mr is text, that is, not a number, you must enclose text in double quotes. **(b)** The result if the test is true. **(c)** The result if the test is false. The formula assumes that if the person is not a Mr, the person is female.

### <span id="page-1-4"></span>**Use LEFT formula to return a person's initial**

P15 has a formula that returns the first letter of the first name. The function LEFT has two parts: **(a)** Text. **(b)** Number of characters to return. For example, LEFT("abcde",2) returns ab.

Type:

General  $\Omega$  $0.00$ 

 $#, ##0$ 

 $\#$ ,  $\#$   $\#$  0, ); ( $\#$ ,  $\#$   $\#$  0, )

### <span id="page-1-5"></span>**Format to thousands**

Column L shown right has numbers in units and you want to display them in thousands as in column M. You could divide all the entries by 1000, but that might cause problems with formula calculations. The solution is to format in thousands as follows:

- **(1)** Select the range and press **Ctrl+1** to display the Format Cells dialog box. **(2)** Select the Number tab.
- 
- **(3)** Select Custom from the Category box.
- **(4)** Into the Type box, enter **#,##0,\_);(#,##0,)**

The comma after 0 is the first thousands separator, but as there is nothing to the right, the last three digits do not display and neither does the comma. Note that cells in column M still contain units and formulas that refer to those cells are not affected.

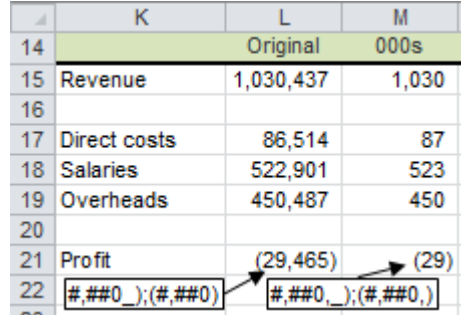

Note that to the left of ; is the format of positives and to the right is the negatives format. The \_) in the positive part leaves the same space as ) uses. In that way, positive and negative numbers align.

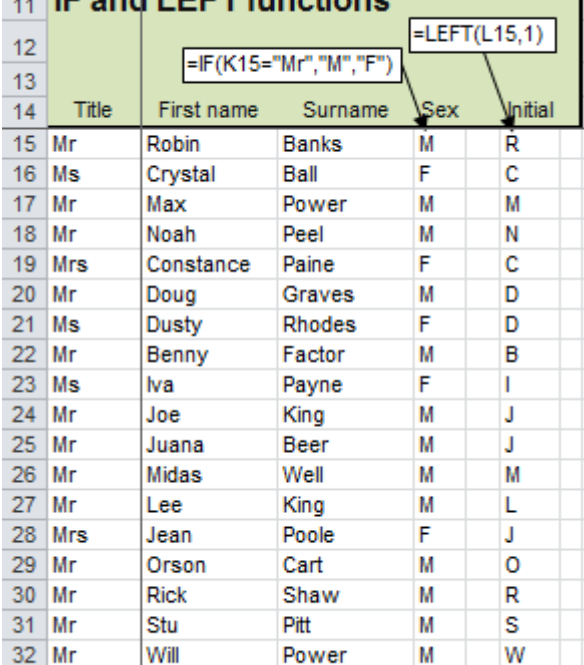

Hum

м

н

M

N  $\Omega$ P  $\Omega$ 

**File[: NavigateCopyDownSelect.xlsm](http://www.ableowl.com/Genie/FileAccessHandlers/ZipFileAccess.ashx?id=c3189795-673f-455d-b55a-6cc4d4ab3ef6&filetype=3)**

Ho

 $33$  Mr

 $24$ 

**<sup>(5)</sup>** Choose OK.

## <span id="page-2-0"></span>**Don't copy multiple times; use VLOOKUP**

There are new NZ\$ prices for the Product list in K11:P30 below. The new prices are in the list placed at R11:U34. The problem is how to get the prices from the list on the right to the one on the left. You cannot simply copy and paste because the items are not in the same order. In fact, the list on the right has more items than that on the left.

You don't want to have to copy and paste cells one by one. That would take an age, even with a very small example like this one. Imagine if the lists were hundreds of rows long. There are plenty of people out there who do that because they know no better way.

The solution is the VLOOKUP function. Enter it into N15, copy it down and then remove the formulas and leave just the values. Hey presto! With VLOOKUP, you can complete similar tasks to this in minutes rather than hours.

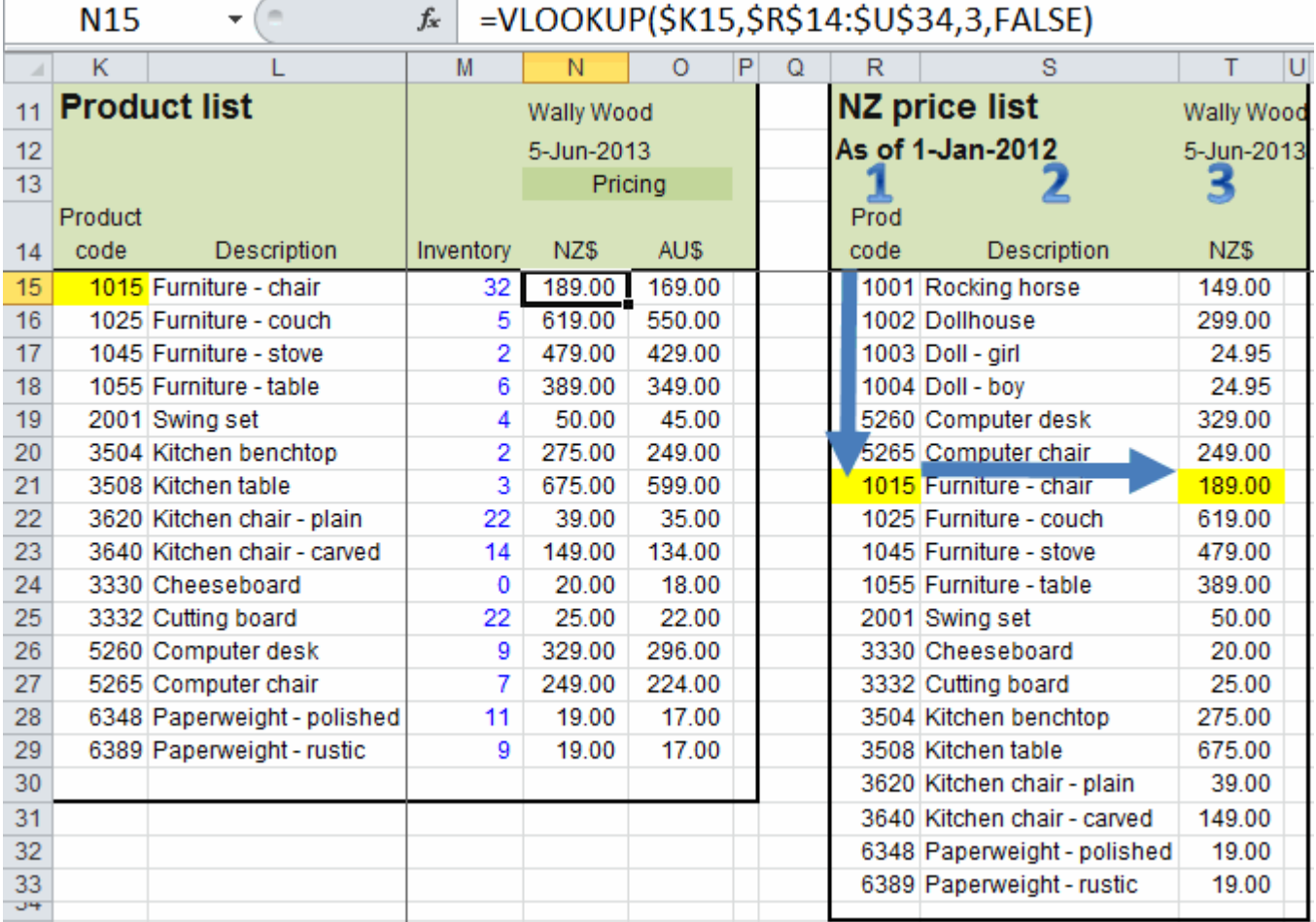

#### **File:** F**[ormulasLOOKUP.xls](http://www.ableowl.com/Genie/FileAccessHandlers/ZipFileAccess.ashx?id=53438737-8b17-4377-9c46-6571922ec4b6&filetype=2)**

How does VLOOKUP work? There are four parts (arguments is the correct name) to it:

**(a)** What to look for (K15 above, which contains 1015).

**(b)** A range of the lookup list.

**(c)** The column of the list to return the result from. The column is the column number within the list. The first column (R above) is number one.

**(d)** The type of lookup. There are two types: an exact match search, and an inexact match search. You definitely want an exact match search, as you don't want to return the price of a different product. Enter FALSE for exact match and TRUE (or omitted) otherwise.

So, the VLOOKUP in N15 searches for 1015 down the left-hand column of the range. It searches from the top, looking for an exact match. It finds a match in R21 and returns the entry from that row and the range's 3rd column.

IMPORTANT: A common error is to omit the fourth argument, as in VLOOKUP(\$K15,\$R\$14:\$U\$34,3). Then, the function does an inexact lookup, which this article does not explain, but some of the results would be wrong.

To remove the formulas and leave only values, select the range, copy it, right-click and choose Paste Special | Values | OK.

## <span id="page-3-0"></span>**Repeat**

You might insert one row and then decide to insert a few more. The quick way to repeat the last action is to press **F4**. So, to insert a few more rows, press F4 a few times.

Most actions can be repeated, but a few cannot. For example, Save, Open or typing an entry cannot be repeated.

F4 is also useful for formatting. For example, in the example shown right, you might select K25, press **Ctrl+1** to display the Format Cells dialog box and change the font, size and colour. Then to apply the same formats to K30, select the cell and press **F4**.

### **Discover more Excel tips**

The Instant Excel is brimfull of tips and short articles that have copious screenshots, example files and videos. This is not just for Excel dummies: advanced users often discover tips that leave them, well, … dumbstruck.

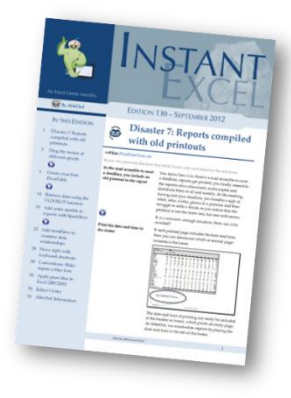

- 12 monthly editions in PDF format.
- View on PC or other mobile device.
- An average of 12 highly pictorial pages.
- The Excel files referred to in the articles.
- Online videos of many of the articles.
- $$49 + GST$

[See sample PDF and video >>](http://www.ableowl.com/Publications/Publications.aspx?strProduct=pubs_Instant_new&subcode=FT201310)

## **Upskill with webinars**

Each webinar is 1-hour long and run at various dates and times.

You'll receive a quality PDF manual and all example Excel files, and get to interact with and ask questions of the two expert presenters.

5-6 Nov [PivotTables introduction](http://www.ableowl.com/Courses/Webinar.aspx?strProduct=PivotTableWebinar_Intro&ServiceId=284&subcode=FT201310)

- 12-13 Nov [PivotTables next step](http://www.ableowl.com/Courses/Webinar.aspx?strProduct=PivotTableWebinar_NS&ServiceId=286&subcode=FT201310)
- 19-20 Nov [PowerPivot](http://www.ableowl.com/Courses/Webinar.aspx?strProduct=PowerPivotAgenda&ServiceId=288&subcode=FT201310)

There's a different 1-hour webinar each week.

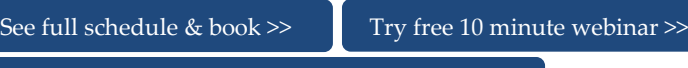

Cut webinar prices [50-70% with a passport >>](http://www.ableowl.com/products/webinarspassport/webinarpassportad.aspx?subcode=FT201310)

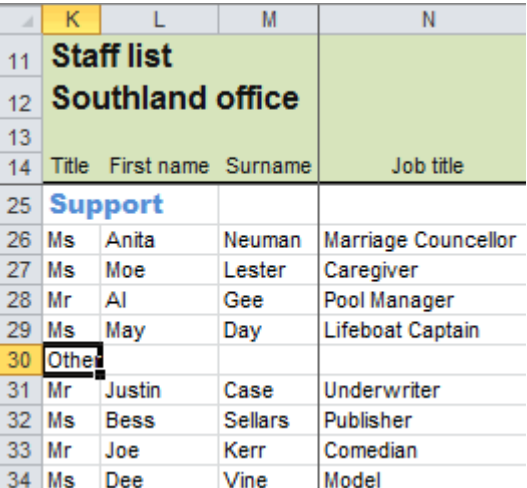

### **Cut your workload with automation**

Cut repetitive processes from hours to minutes with AbleOwl's expert Excel custom solutions service.

[Learn more](http://www.ableowl.com/Corporate/Automation.aspx?subcode=FT201310) >>

#### **Train the team**

Have an Excel course tailored and run privately.

[Contact us >>](http://www.ableowl.com/Default.aspx?subcode=FT201310)

### **Attend courses**

Full-day, hands-on training with an Excel expert.

#### [Powerful formulas and clear](http://www.ableowl.com/Courses/CourseInfo.aspx?strProduct_Group=EF&strProduct=SEM_EF_NS2&product_id=1269&subcode=FT201310) reporting

Australia: 14-Nov **Sydney**, 18-Nov **Melbourne**, 21-Nov **Brisbane**

#### [Masterful manipulation and PivotTables](http://www.ableowl.com/Courses/CourseInfo.aspx?strProduct_Group=ef&strProduct=sem_EF_NS3&product_id=1270&subcode=FT201310)

Australia: 15-Nov **Sydney**, 19-Nov **Melbourne**, 22-Nov **Brisbane**

#### [Import and manipulate \(2-day\)](http://www.ableowl.com/Courses/CourseInfo.aspx?strProduct_Group=MT&strProduct=SEM_MT_IMR&product_id=56&subcode=FT201310)

New Zealand: 18-19 Nov – **Auckland**

[See full schedule & book >>](http://www.ableowl.com/Courses/CourseSchedule.aspx?subcode=FT201310)

#### **Free \$20\*vouchers**

Get multiple vouchers for use towards any AbleOwl webinars, products or training courses. Forward this PDF to others who might be interested in this journal. Ask them to click [Subscribe to this free journal.](http://www.ableowl.com/EmailManager/TipsJournal.aspx?inviter=xxxxxxxxxxxxxxxxxxxxxxxxxxxxxx&subcode=FT201310) You will immediately be emailed a voucher for each new subscriber. \* = AU\$20, NZ\$20, US\$20, UKP10, Euro 15.

[Subscribe to this free journal](http://www.ableowl.com/EmailManager/TipsJournal.aspx?inviter=xxxxxxxxxxxxxxxxxxxxxxxxxxxxxx&subcode=FT201310) >>

<span id="page-3-1"></span>AbleOwl

**OyO** AbleOwl Quiz answers: 1c, 2b, 3b, 4a, 5bc, 6c

Hamilton NZ: +64 7 854 9276 Melbourne: +61 3 8400 4580 Sydney: +61 2 8038 5084 [www.ableowl.com](http://www.ableowl.com/) [info@ableowl.com](mailto:info@ableowl.com)